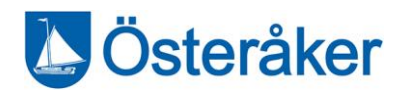

Information till vårdnadshavare i grundskola och gymnasiet

## Lathundar för Österåkers lärplattform

En sammanställning av lathundar för dig som är vårdnadshavare i grundskola och gymnasiet. Är du även vårdnadshavare till elever/barn i förskola och fritidshem? På [Österåker.se](https://www.osteraker.se/forskolaskola/grundskola/osterakerslarplattform.106.71255ac317261decee21906b.html?) hittar du lathunden för vårdnadshavare i förskola och fritidshem.

#### Kontakt och support

Kommunens support för Österåkers lärplattform [ankaret@osteraker.se](mailto:ankaret@osteraker.se) Servicecenter 08-540 810 00

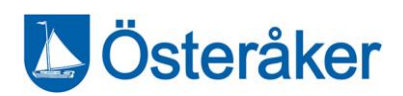

# Innehåll

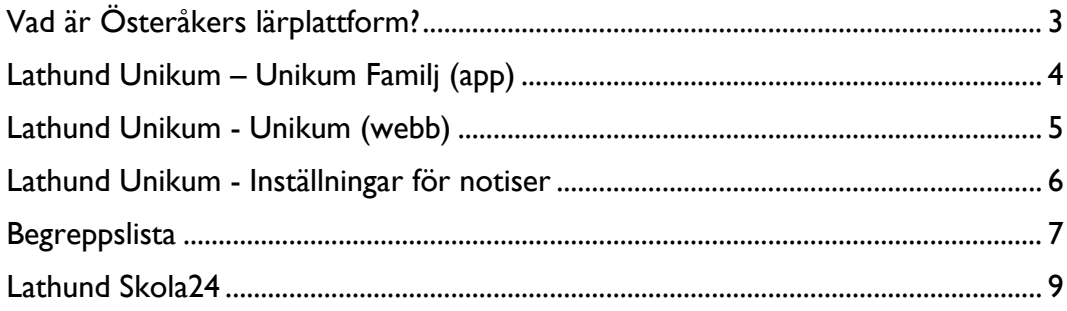

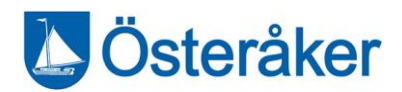

## <span id="page-2-0"></span>Vad är Österåkers lärplattform?

Österåkers lärplattform är den centrala kommunikationskanalen mellan lärare, elever och vårdnadshavare.

Till lärplattformen hör tjänsterna Unikum, Skola 24 och Dexter. Unikum är navet i plattformen där allt som rör elevens skolgång samlas. Skola24 är närvarosystemet (för grundskola och gymnasieskola) och Dexter är verktyget för betygsrapportering.

I detta häfte hittar du en sammanställning av samtliga lathundar för dig som är vårdnadshavare i grundskola och gymnasieskola. Är du även vårdnadshavare till elever/barn i förskola och fritidshem? På [Österåker.se](https://www.osteraker.se/forskolaskola/grundskola/osterakerslarplattform.106.71255ac317261decee21906b.html?) hittar du lathunden för vårdnadshavare i förskola och fritidshem.

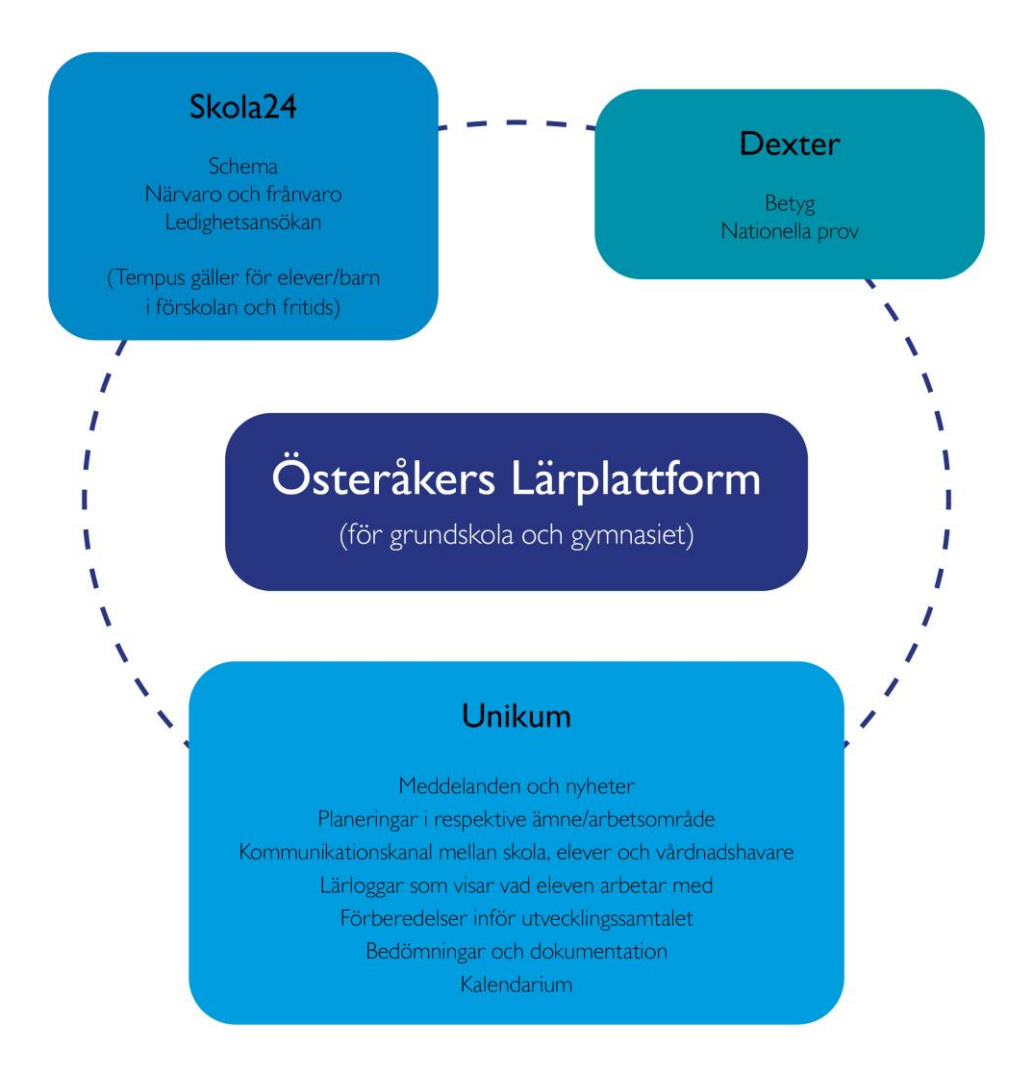

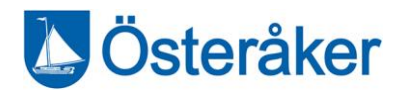

## <span id="page-3-0"></span>Lathund Unikum – Unikum Familj (app)

Att registrera frånvaro i Unikum Familj är enkelt. Det du behöver göra är att ladda ner appen Unikum Familj från App Store eller Google Play.

Fördelen med att registrera frånvaro i Unikum Familj är att frånvaron registreras i både Tempus och Skola24.

#### Gör så här:

Inne i appen följer du dessa steg:

- 1. Klicka på Logga in.
- 2. Scrolla ner och välj Österåkers kommun som inloggningslösen. Du ska alltså inte välja "Unikums loginsida".
- 3. Välj BankID som inloggningsmetod. Det är viktigt du loggar in via Österåkers kommun och därefter väljer BankID.
- 4. Nu är du inne!

#### Tips!

Unikum har filmer som förklarar hur Unikum Familj fungerar. Du hittar dem och mycket mer på [Unikums webbplats.](https://sites.google.com/unikum.net/unikumfamilj/om-appen)

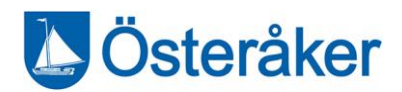

## <span id="page-4-0"></span>Lathund Unikum - Unikum (webb)

Denna vy arbetar lärare och elever i. Här loggar du som vårdnadshavare in när du vill göra egna inställningar för e-post, notiser eller se utökade funktioner. Du kan till exempel se planeringar, översikt av kunskaper, mallar för utvecklingssamtal eller information om stödinsatser.

#### Så här loggar du in:

- 1. Gå in på: [https://start.unikum.net/unikum/login.jsp.](https://start.unikum.net/unikum/login.jsp)
- 2. Välj "Andra sätt att logga in"
- 3. Scrolla ner och välj "Österåker kommun" i rullistan. Du ska inte använda Unikum loginsida som alternativ.
- 4. Välj BankID som inloggningsmetod.
- 5. Logga in med ditt BankID
- 6. Nu är du inne!

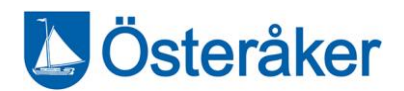

### <span id="page-5-0"></span>Lathund Unikum - Inställningar för notiser

Du kan själv ställa in om du vill ha mejl när det kommer en notis i Unikum. Unikums standardinställning är att du får mejl vid varje notis, vill du stänga av det följer du dessa steg. Du kan däremot inte stänga av notiser i Unikum.

#### Hur du stänger av notiser via mejl:

- 1. Logga in i Unikum via webben (ej appen) [https://start.unikum.net/unikum/login.jsp.](https://start.unikum.net/unikum/login.jsp)
- 2. Klicka på symbolen som ser ut som ett kugghjul bredvid ditt namn.
- 3. Nu är du inne på "Inställningar", scrolla ned till rubriken "Notiser och meddelanden".
- 4. Nu kan du klicka ur de alternativ som passar dig bäst, avsluta genom att klicka "Spara".

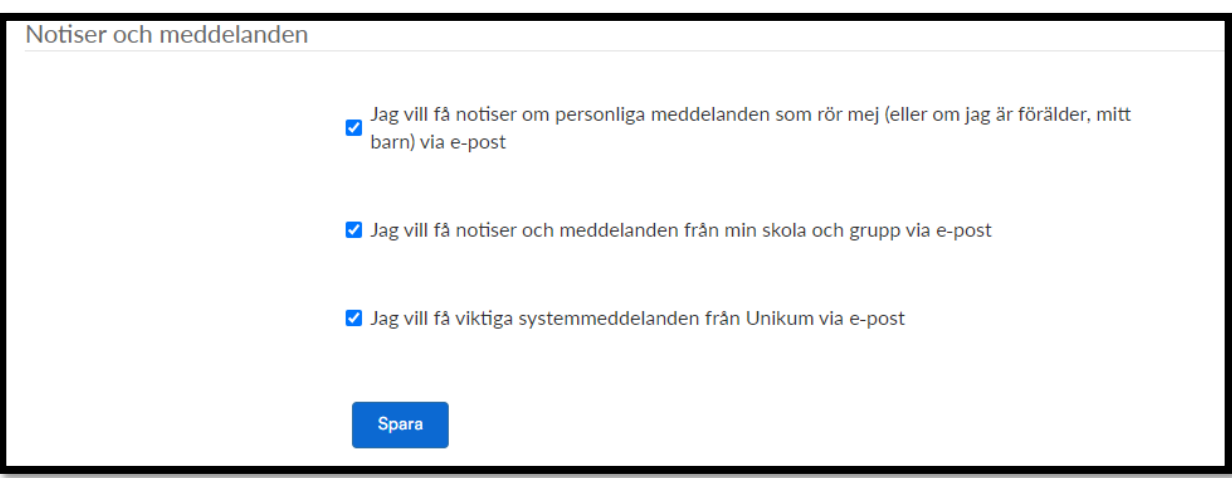

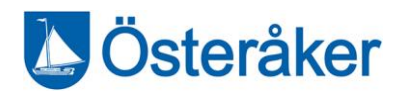

## <span id="page-6-0"></span>Begreppslista

En del ord är kluriga att förstå. Vi har samlat de viktigaste begreppen från Unikum här. Saknar du förklaring på ett begrepp? Kontakta [ankaret@osteraker.se.](mailto:ankaret@osteraker.se)

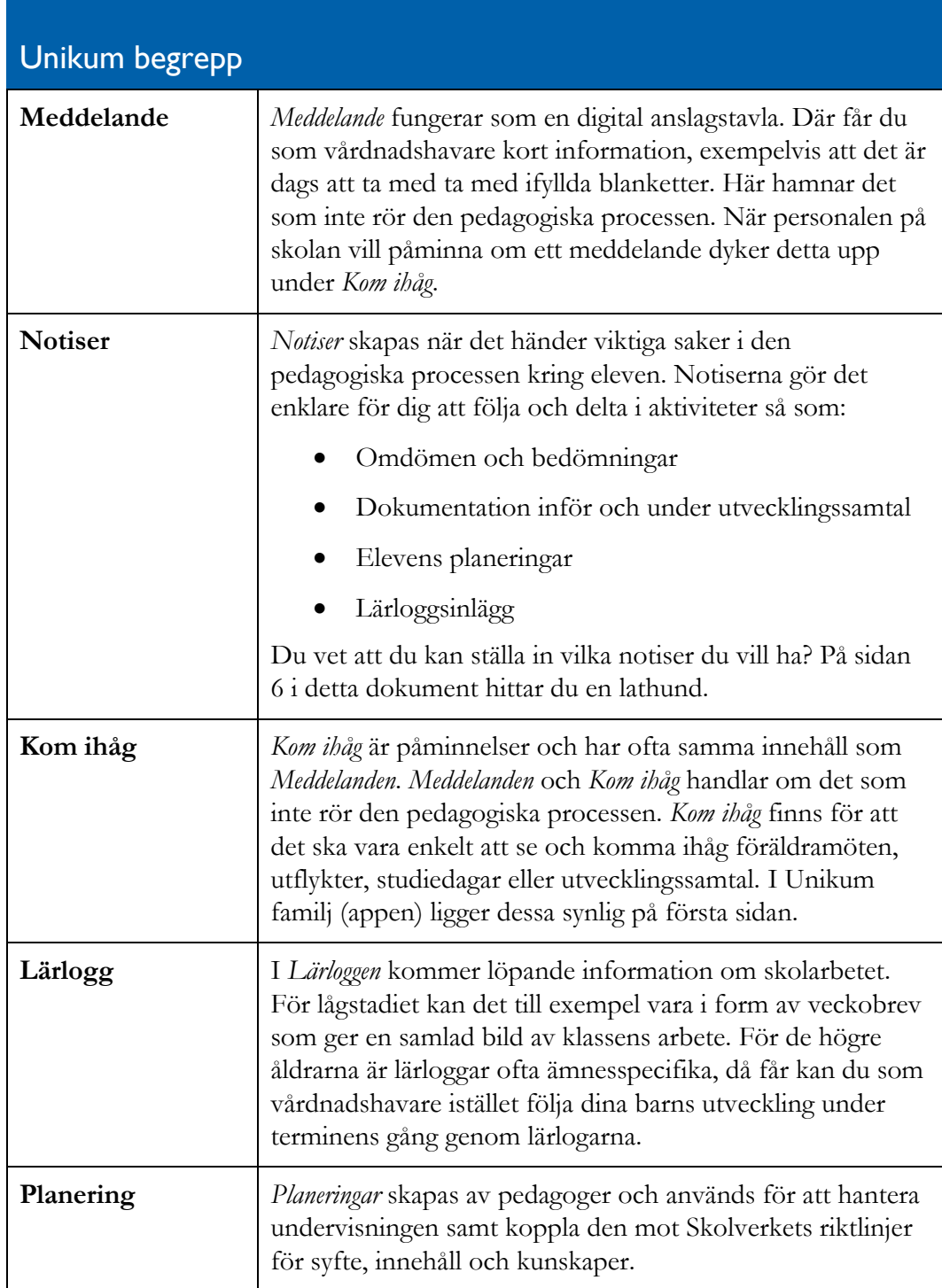

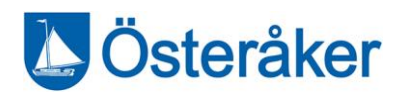

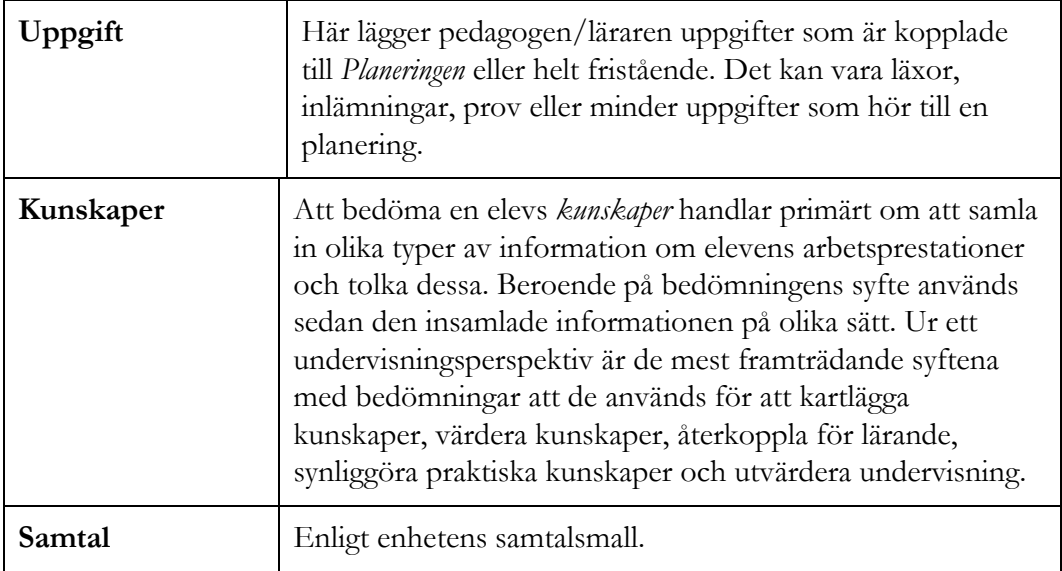

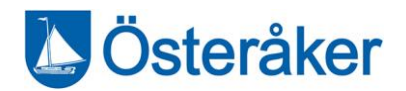

### <span id="page-8-0"></span>Lathund Skola24

I närvaroverktyget Skola24 anmäler vårdnadshavare till elever i grundskolan och gymnasiet frånvaro och ansöker om ledighet (är du vårdnadshavare på fritids eller i förskola rapporterar du i Tempus.) I Skola24 hittar du även scheman. Du loggar in via webbläsare eller appen som heter Skola24.

#### Logga in via webben:

- 1. Gå till<https://www.skola24.se/>
- 2. Scrolla ner och välj *osteraker-vardnadshavare.skola24.se*
- 3. Logga in med BankID
- 4. Nu är du inne!

#### Logga in med app:

- 1. Ladda ner appen Skola24 (Inte den som heter Skola24 MobilApp) via App store eller Google Play.
- 2. Välj *Extern inloggning*
- 3. Scrolla ner och välj *Österåker*
- 4. Logga in med BankID
- 5. Nu är du inne!

#### Tips!

Skola24 har tagit fram filmer som visar hur du som vårdnadshavare rapporterar frånvaro.

Här hittar du [Skola24s film om frånvarorapportering](https://www.youtube.com/watch?v=lPQvoN1TtL) 

Här hittar du [Skola24s film om översikt frånvaro](https://www.youtube.com/watch?v=inz5s6xFpFY)